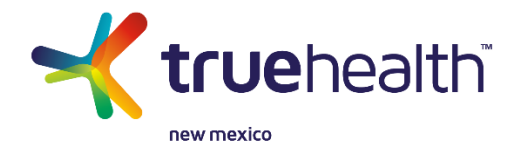

#### **Accessing Your Online Commission Statements**

Commission statements are available online, via our secure commission portal called GreenWave. If you have been identified as a contact for commissions for your agency, please be on the lookout for an email from GreenWave which will include your username and temporary password. If you don't receive this email, please check you spam filter. The system is simple to use—just follow these instructions to get started.

## **Step 1: Logging In**

Open your web browser and navigate to the GreenWave log in screen by **[clicking here](https://evl.gw.spizone.net/Default.aspx)**. Enter the user name and password provided to you, then click the "log in" button.

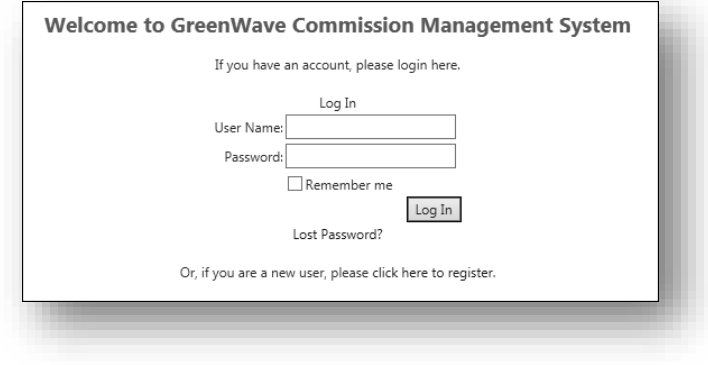

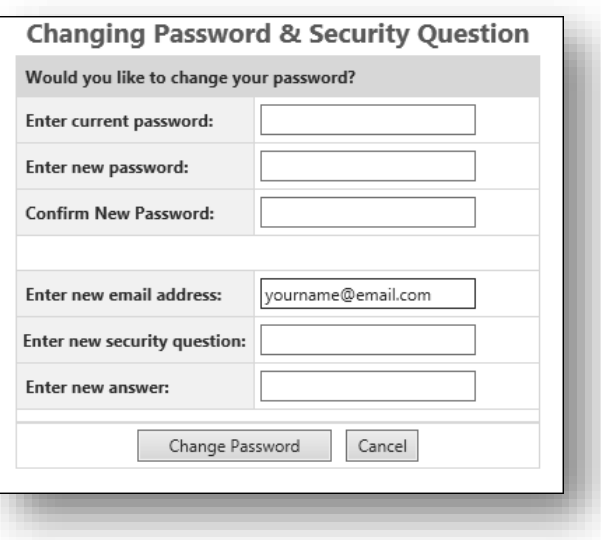

### **Step 2: Changing Your Password**

After successfully logging in for the first time with your temporary password, you should set a password that is unique to you. Navigate to the menu in the upper right-hand corner of your screen and click on "Change Password." Then, just follow enter the required information to complete the process.

# **Step 3: Accessing a Commission Statement**

- From the home page, either click on "External Payment," or access by clicking on the "Statements" icon.
- The system will return a list of statements listed in order of the payment date.
- To view statement details, locate the statement in question and double click.

Payee Name

TEST AGENCY

Bank Code (Last 4)

 $^{\star}1$ 

Home

Payer Code

 $\langle$ 

THNM-COMM

**External Payments External Payments** 

Sort Order: Default(Payment Date DE V Multi-column sorting

THNM-COMM

**Exercise Payer** 

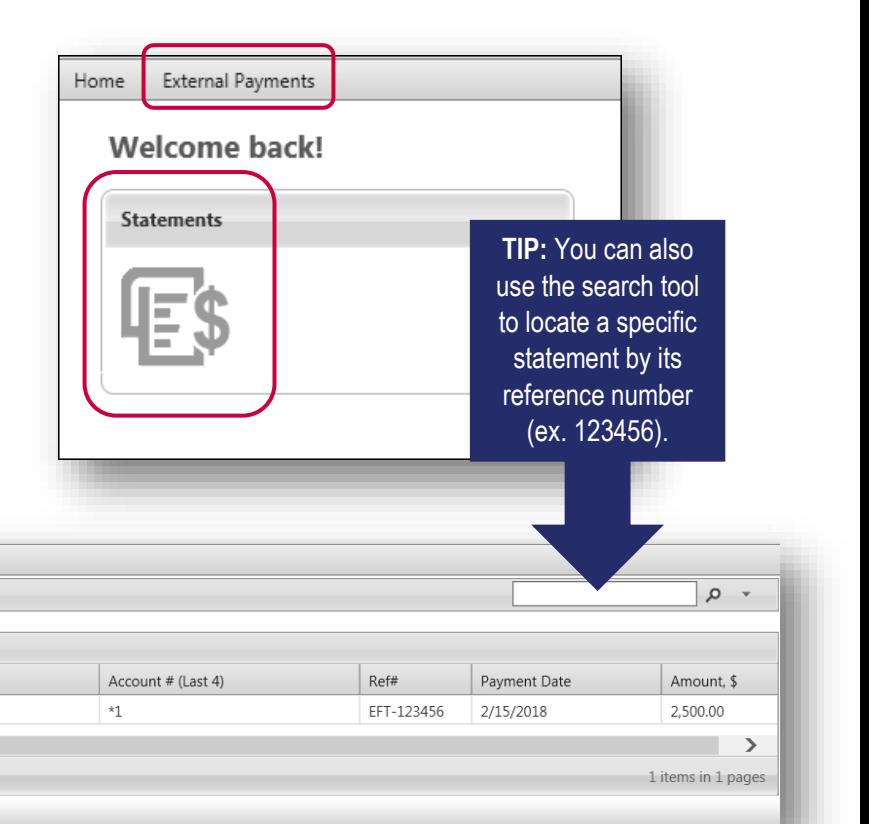

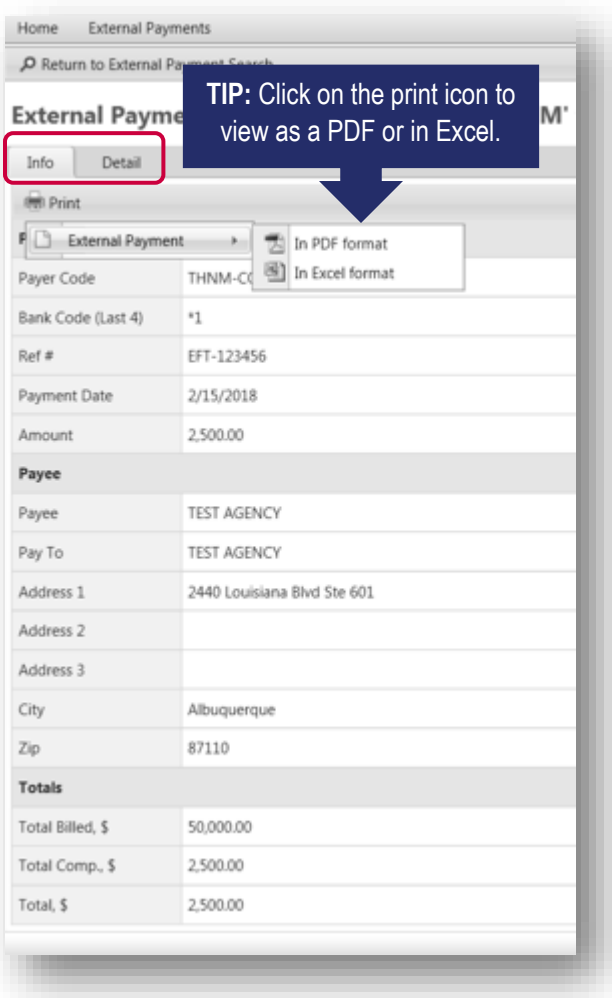

### **Step 4: Viewing and Printing Statements**

Once you have opened a particular statement, the Information ("Info") section will provide a summary of the statement. In addition, you can click on the Print icon to view and save a PDF version of the statement or to export the statement to Excel. If you don't need to print or export to Excel, simply click on the Detail Section to view statement details.

## **Questions?**

If you have any questions or run into any issues, we are here to help. Please email us at commissions**@truehealthnewmexico.com** or call (505) 322.2363.

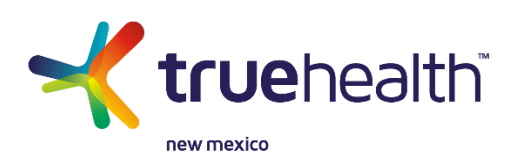